## **Краткая инструкция для пользователей по авторизации в АИС «Сетевой город. Образование» Костромской области с помощью ЕСИА**

1. При переходе пользователя к странице «Сетевой Город. Образование»**:** [https://netschool.eduportal44.ru](https://netschool.eduportal44.ru/) появляется следующее информационное окно:

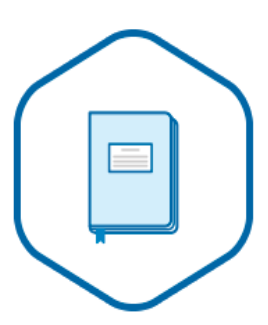

# Электронное образование

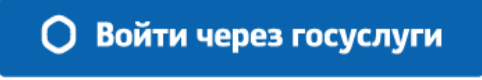

или войти через логин и пароль, выданные в школе.

Для входа необходима подтвержденная учетная запись Госуслуг. Ее можно оформить в ближайшем центре обслуживания пользователей.

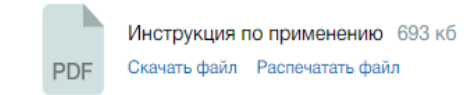

2. Указанное информационное окно предназначено для входа следующих пользователей:

**-**Родители;

- -Обучающиеся;
- -Сотрудники;

Для входа в «Сетевой Город. Образование» обучающимся до 14 лет необходимо ввести в следующей ссылке ранее выданные логины пароли: или войти через логин и пароль, выданные в школе.

3. **Д**ля входа в систему «Сетевой Город. Образование» необходимо нажать ссылку «Войти через госуслуги»:

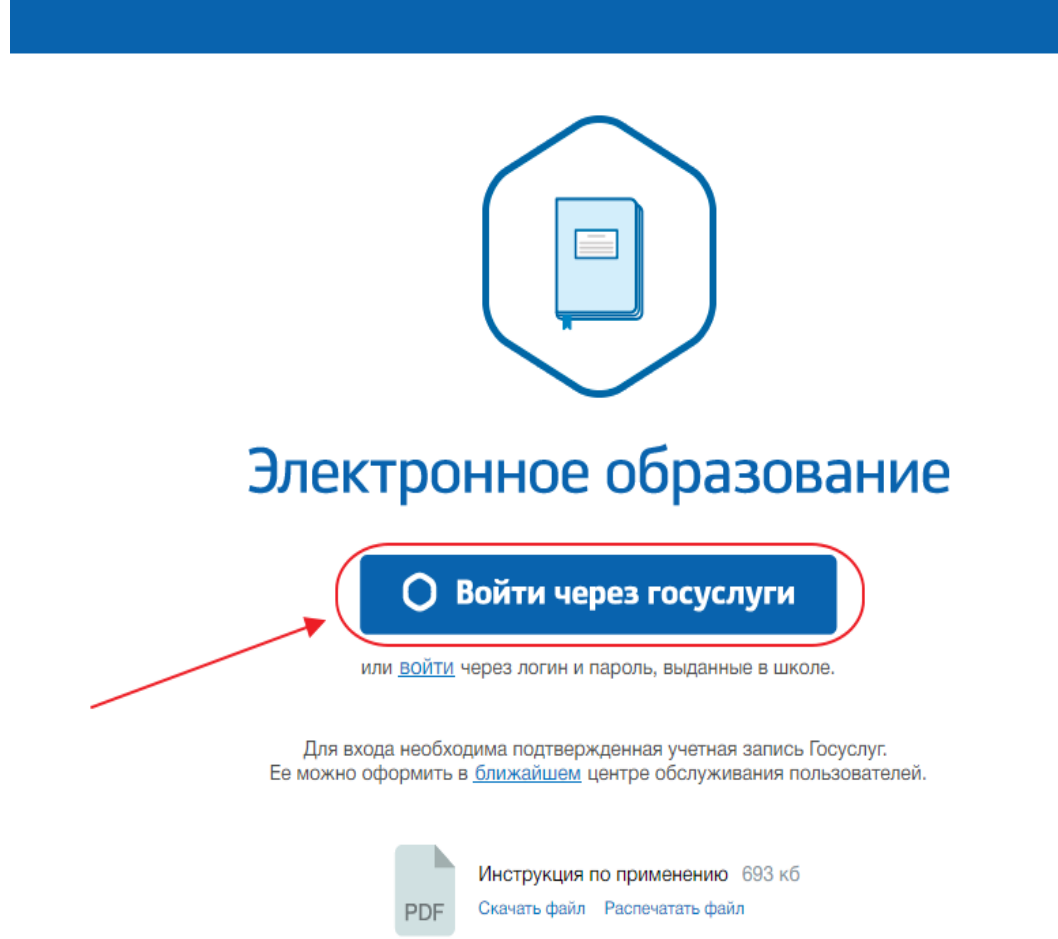

## **Шаг 1**. **Регистрация на [https://www.gosuslugi.ru \(](https://www.gosuslugi.ru/)Госуслуги) с получением подтвержденной учетной записи Единая система идентификации и аутентификации (ЕСИА).**

#### **Упрощенная учетная запись ЕСИА**

В случае, если пользователь не зарегистрирован на сайте [https://www.gosuslugi.ru,](https://www.gosuslugi.ru/) то необходимо пройти процедуру регистрации на указанном сайте госуслуг.

Для этого необходимо заполнить следующее:

- Фамилия
- $\bullet$  Имя
- Мобильный телефон
- Электронная почта.

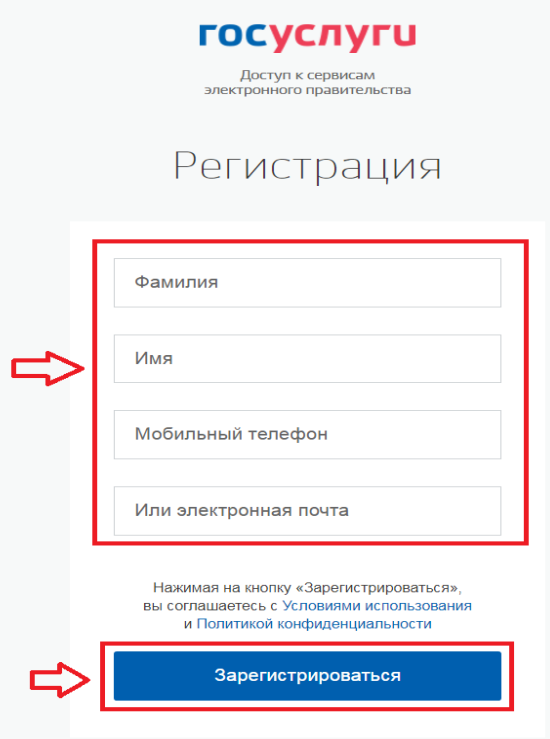

На следующем шаге нажать **«Зарегистрироваться»,** а затем подтвердить номер мобильного телефона или электронную почту:

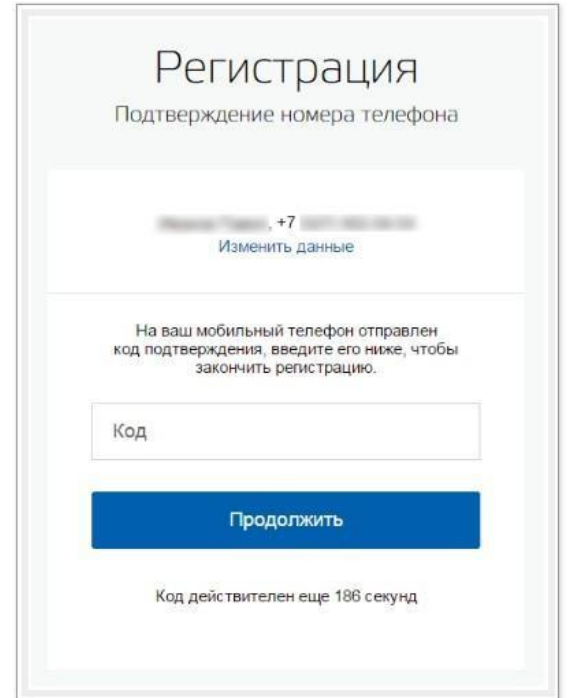

Если вы указали **номер мобильного**, на следующей странице в поле «Код» введите комбинацию из цифр, высланных вам в виде SMS-сообщения. Затем нажимаем кнопку «Продолжить». Если код указан корректно и система подтвердила номер телефона, на следующей странице необходимо придумать пароль и ввести его два раза. Будьте внимательны, данный пароль будет использоваться для входа в личный кабинет, поэтому не рекомендуется использовать простые комбинации цифр или букв.

Если при регистрации вы указали **адрес электронной почты** вместо номера мобильного телефона, вам потребуется перейти по ссылке из письма, высланного системой на электронный ящик. Затем так же задать пароль для входа.

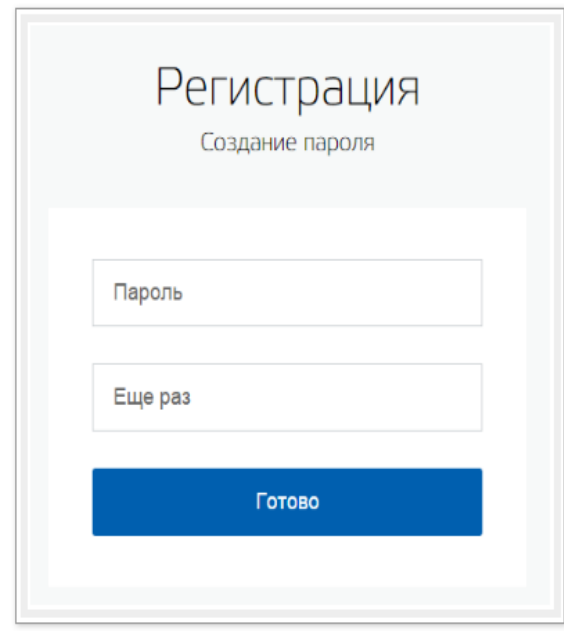

Таким образом, регистрация **упрощенной учетной записи** завершена. Теперь вы можете пользоваться *ограниченным* количеством государственных услуг, подтверждение личности для которых не требуется, а также получать услуги справочно-информационного характера. Для того, чтобы вы смогли полноценно пользоваться порталом, вам нужно заполнить личную информацию и подтвердить личность, тем самым повысив уровень аккаунта.

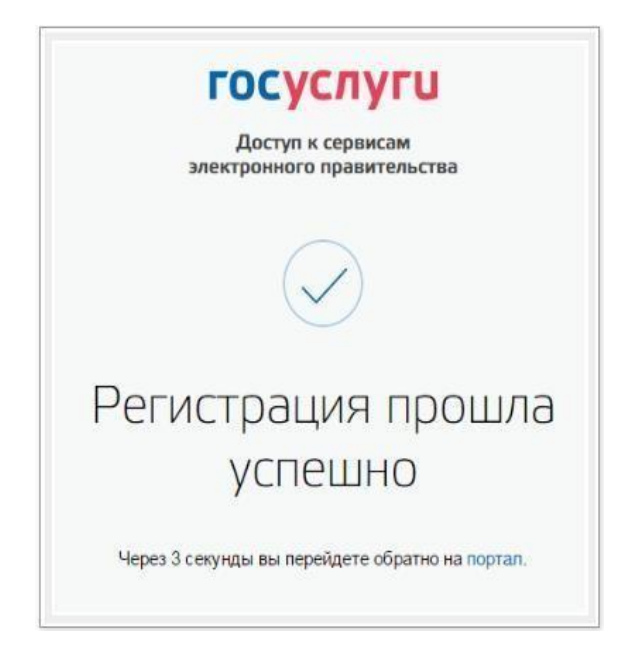

#### **Стандартная учетная запись ЕСИА**

После уведомления об успешно завершенной регистрации, система перенаправит вас на форму заполнения личных данных. Она включает в себя паспортные данные и номер СНИЛС. После ввода личных данных и их проверки уровень учетной записи повысится до стандартной и вы будете иметь больше возможностей на портале.

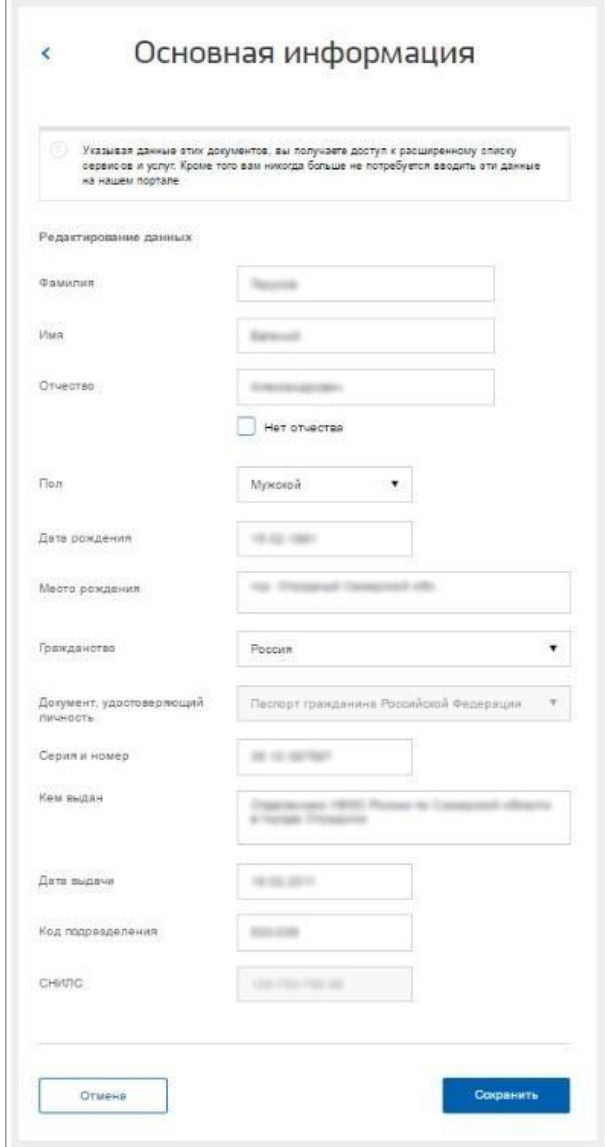

**Подтвержденная запись ЕСИА для входа в «Сетевой Город. Образование».**

Для того, чтобы полноценно пользоваться государственными услугами необходимо иметь **подтвержденную учетную запись**. Эта процедура предусматривает ввод на сайте вашего персонального кода подтверждения, полученного лично одним из доступных способов. Найдите кнопку «**[Подтвердить»](https://esia.gosuslugi.ru/profile/user/upStep3.xhtml)** на странице личных данных и перейдите по ней.

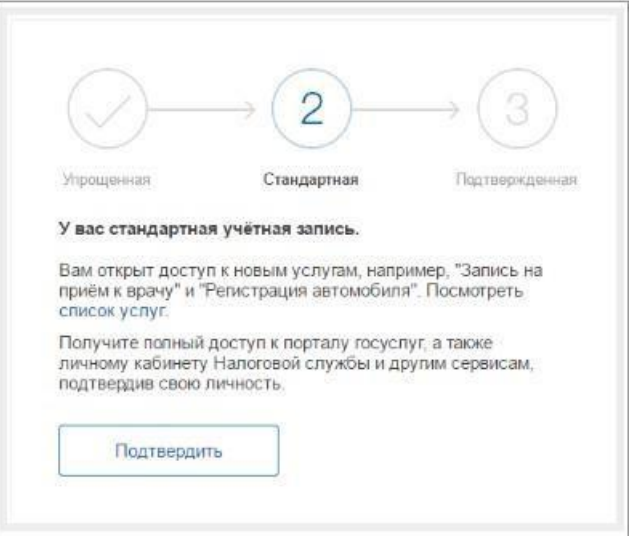

#### **Шаг 2. Подтверждение личности следующими доступными способами**

**1. Личное обращение в Центр обслуживания пользователей (Срок ожидания – не более 10 минут).** Этот способ предполагает посещение специализированного центра обслуживания, каковым может являться отделение Почты России и т.д. Подтвердить личность таким способом вы можете в любой момент и без ожидания, просто посетив любой из списка предложенных на сайте центров. Вам потребуется предъявить документ, который был указан на этапе ввода личных данных (паспорт гражданина Российской Федерации или иной) и СНИЛС.

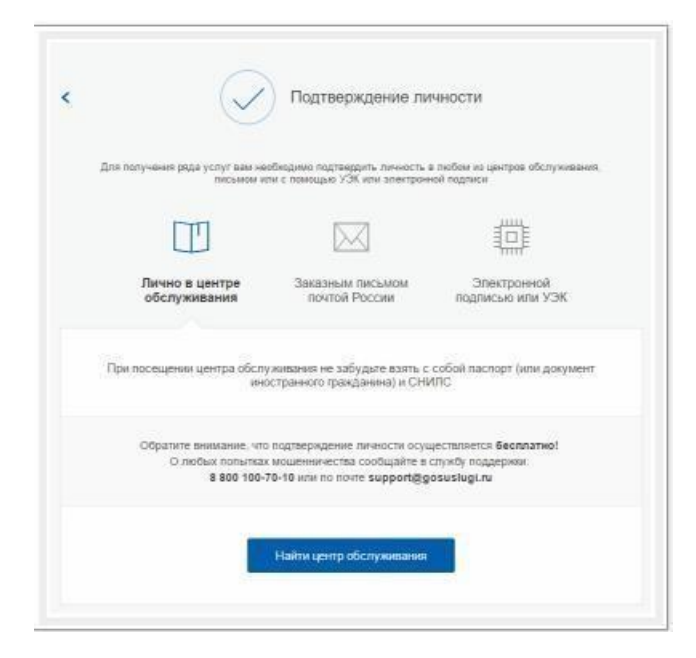

Найти ближайшие центры подтверждения личности можно перейдя по ссылке «Найти центр обслуживания». Точками на карте обозначены такие центры. Нажмите на них для получения информации о режиме работе каждого из центров.

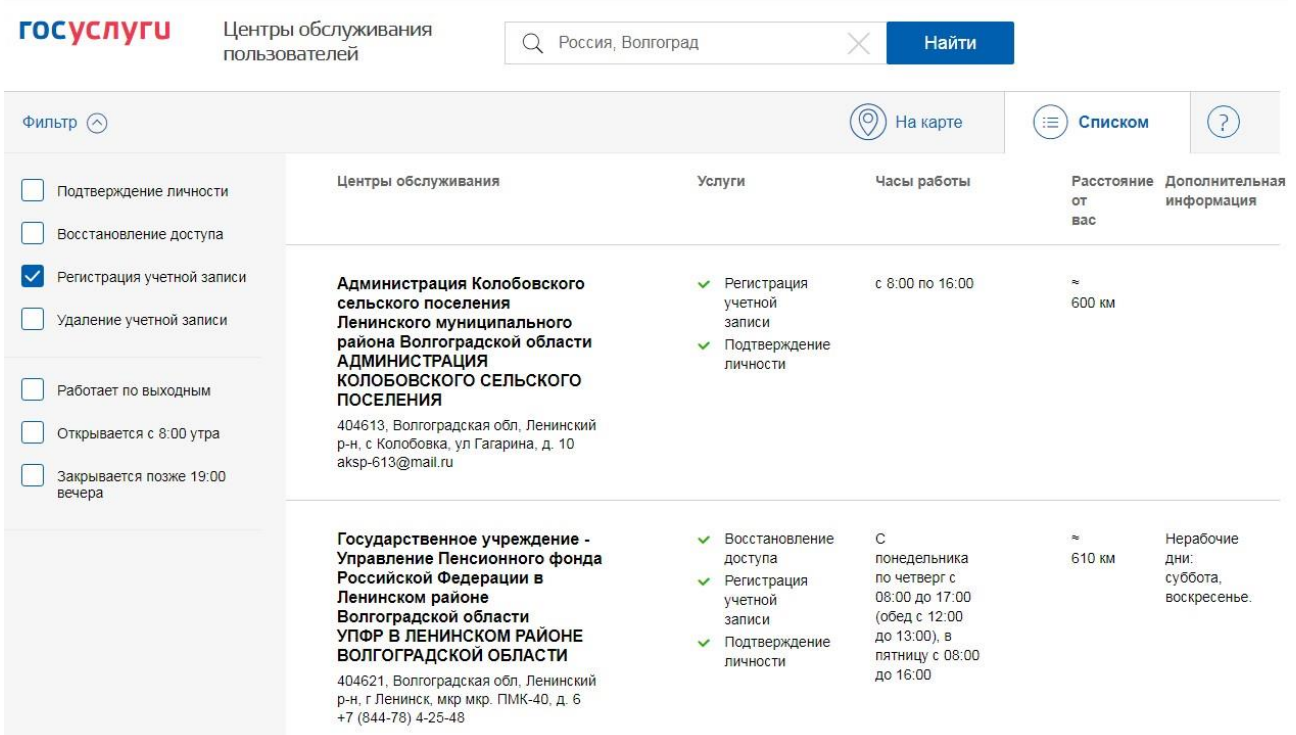

**3. Офисы МФЦ «Мои документы» (Срок ожидания – не более 10 минут).** Зайдите в удобный для вас офис, подтверждение займет не более 10 минут. Если вы еще не регистрировались, то зарегистрируют на месте и сразу подтвердят учетную запись.

Офисы работают допоздна, в большинстве регионов еще и по субботам. Если у вас нет времени, то [выездной офис «Мои документы» приедет сам.](http://mydocuments11.ru/dictionaries/novosti-3/48614) Услуга платная. Запись по телефону 8 800 200-82-12 (звонок бесплатный).

**4. Через Почту России (срок ожидания 2 недели).** В этом случае письмо с кодом подтверждения личности будет выслано на указанный вами почтовый адрес. Пример такого письма и его содержимого вы можете видеть ниже. Код высылается заказным письмом, то есть в почтовый ящик вам придет извещение на его получение в отделении Почты России. Там будет необходимо предъявить документ, удостоверяющий личность, и извещение. Среднее время доставки письма составляет около 2-х недель с момента отправки.

Введите адрес, на который должно быть доставлено письмо и нажмите кнопку «Заказать».

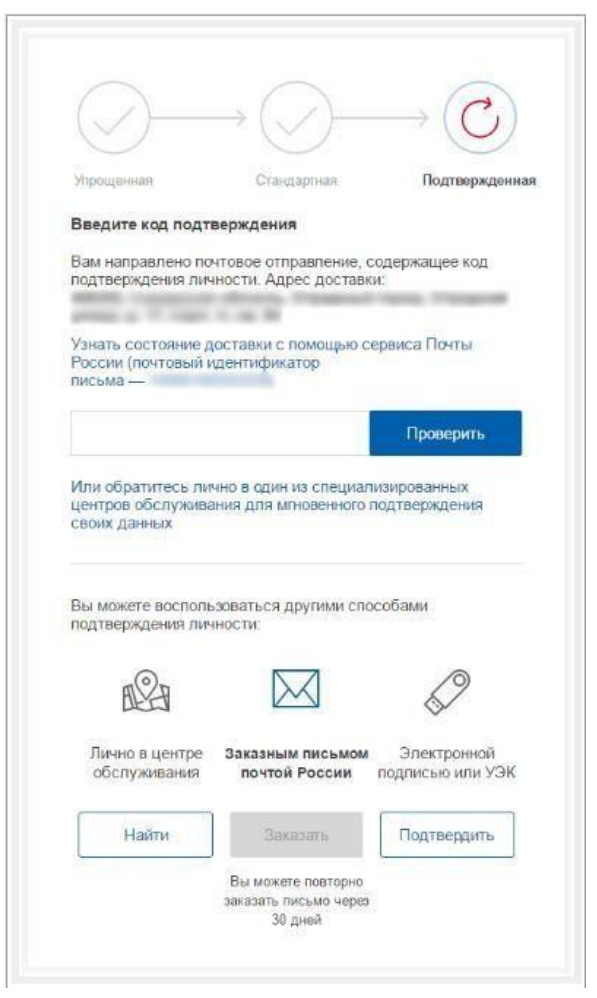

После получения кода данным способом, вам нужно ввести его в специальное поле на [главной странице персональных данных с](https://esia.gosuslugi.ru/profile/user/person.xhtml)воего личного кабинета. Через некоторое время (обычно на следующие сутки) после отправки письма с кодом, для вас будет доступна бесплатная услуга проверки пути его следования на сайте Почты России (трекинг).

### **Шаг 3. Вход в АИС «Сетевой Город. Образование» <https://netschool.eduportal44.ru/> с помощью учетной записи Единая система идентификации и аутентификации (ЕСИА)**

После авторизации, в случае, если ваша учетная запись является подтвержденной и в «Сетевой Город. Образование» введена необходимая информация о вас, осуществиться вход в систему и произойдет автоматическая привязка вашей учетной записи ЕСИА к учетной записи «Сетевой Город. Образование».

В случае, если ваша учетная запись ЕСИА упрощенная или стандартная, то после авторизации в окне госуслуг, система предложит ввести дополнительно ваш логин/пароль, выданные вам ранее в вашей образовательной организации. Нажмите кнопку «Продолжить».

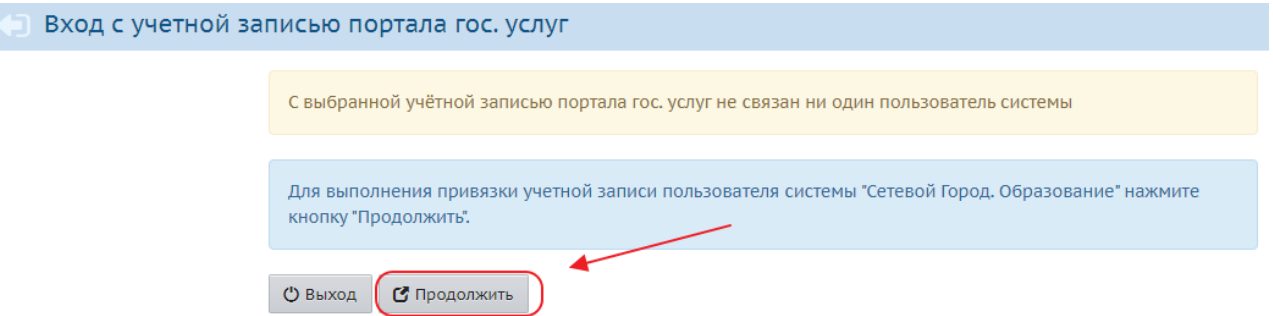

После ввода логина/пароля, произойдет автоматическая привязка вашей учетной записи ЕСИА к учетной записи «Сетевой Город. Образование».

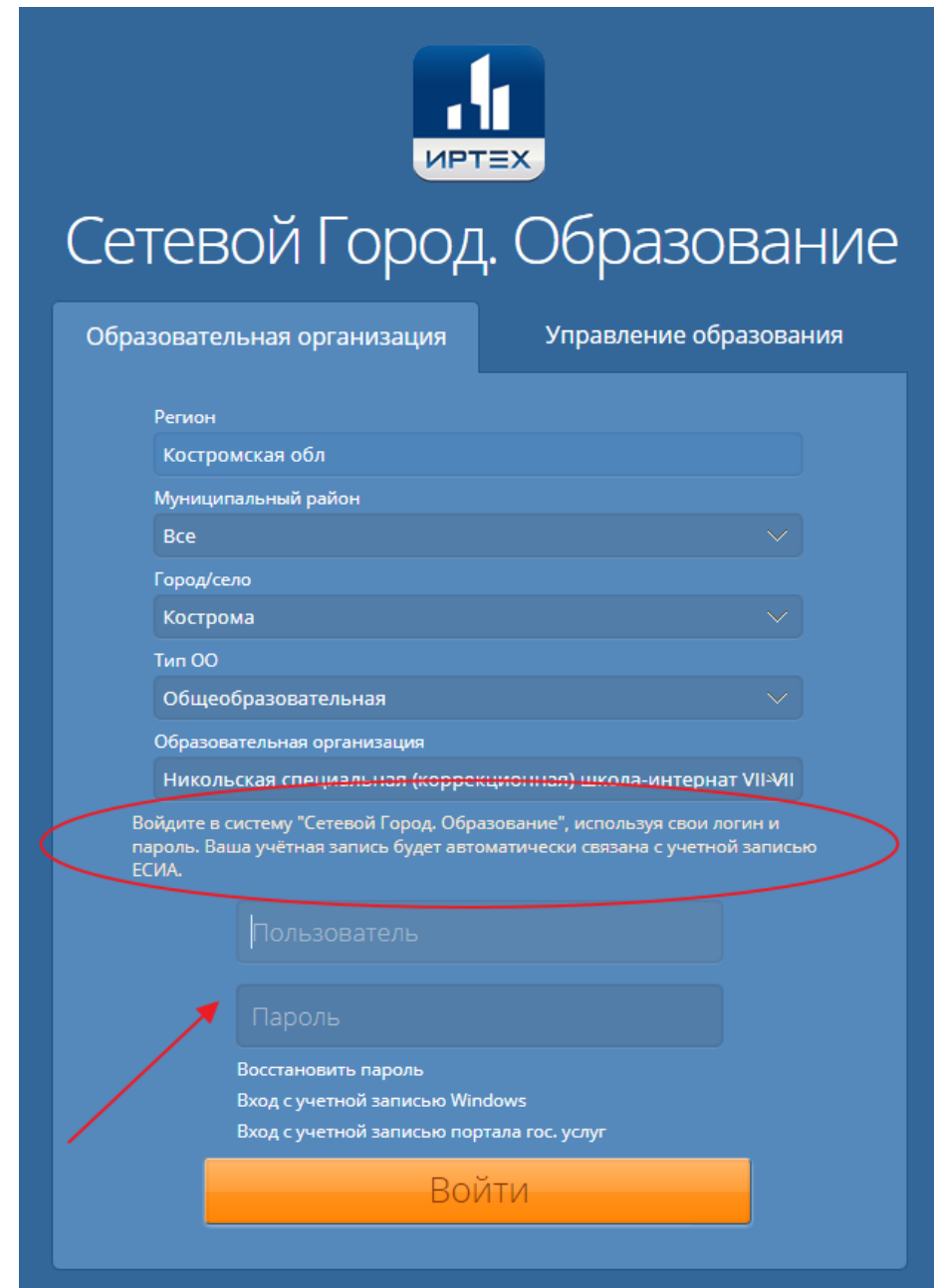